# 生成CSR並將簽名證書上傳到 VCS/Expressway伺服器

### 目錄

簡介 必要條件 需求 採用元件 產生CSR 將簽名證書應用到伺服器

# 簡介

本文說明如何產生憑證簽署請求(CSR),並將簽署憑證上傳到視訊通訊伺服器(VCS)/Expressway伺 服器。

### 必要條件

#### 需求

思科建議您瞭解VCS/Expressway伺服器。

#### 採用元件

本文中的資訊係根據以下軟體和硬體版本:

- •對VCS/Expressway伺服器的管理員訪問許可權
- Putty(或類似應用)

本文中的資訊是根據特定實驗室環境內的裝置所建立。文中使用到的所有裝置皆從已清除(預設 )的組態來啟動。如果您的網路運作中,請確保您瞭解任何指令可能造成的影響。

### 產生CSR

產生CSR的方式有兩種:一種是使用管理員存取從GUI直接在VCS/Expressway伺服器上產生 CSR,另一種是在外部使用任何第三方憑證授權(CA)來產生CSR。

在這兩種情況下,都必須以這些格式生成CSR,VCS/Expressway服務才能正常工作。

如果VCS伺服器沒有群集(即單個VCS/Expressway節點,一個用於核心,一個用於邊緣),並且 僅用於B2B呼叫,則:

控制/核心:

Common name (CN): <FQDN of VCS> 邊緣:

Common name (CN): <FQDN of VCS> 如果VCS伺服器群集有多個節點,並且僅用於B2B呼叫,則:

控制/核心:

Common name (CN): < cluster FQDN>

Subject alternative names (SAN): <FQDN of peer server> 邊緣:

Common name (CN): < cluster FQDN>

Subject alternative names (SAN): <FQDN of peer server> 如果VCS伺服器未群集化(即單個VCS/Expressway節點,一個用於核心,一個用於邊緣),並且 用於移動遠端訪問(MRA):

控制/核心:

Common name (CN): <FQDN of VCS> 邊緣:

Common name (CN): <FQDN of VCS>

Subject alternative names (SAN): <MRA domain> or collab-edge.<MRA domain> 如果VCS伺服器群集有多個節點並用於MRA:

控制/核心:

Common name (CN): <cluster FODN>

Subject alternative names (SAN): <FQDN of peer server> 邊緣:

Common name (CN): < cluster FQDN>

Subject alternative names (SAN): <FQDN of peer server>, <MRA domain> or collab-edge.<MRA domain> 在VCS/Expressway伺服器上生成CSR的過程:

步驟1。導覽至維護>安全>伺服器憑證>產生CSR,如下圖所示。

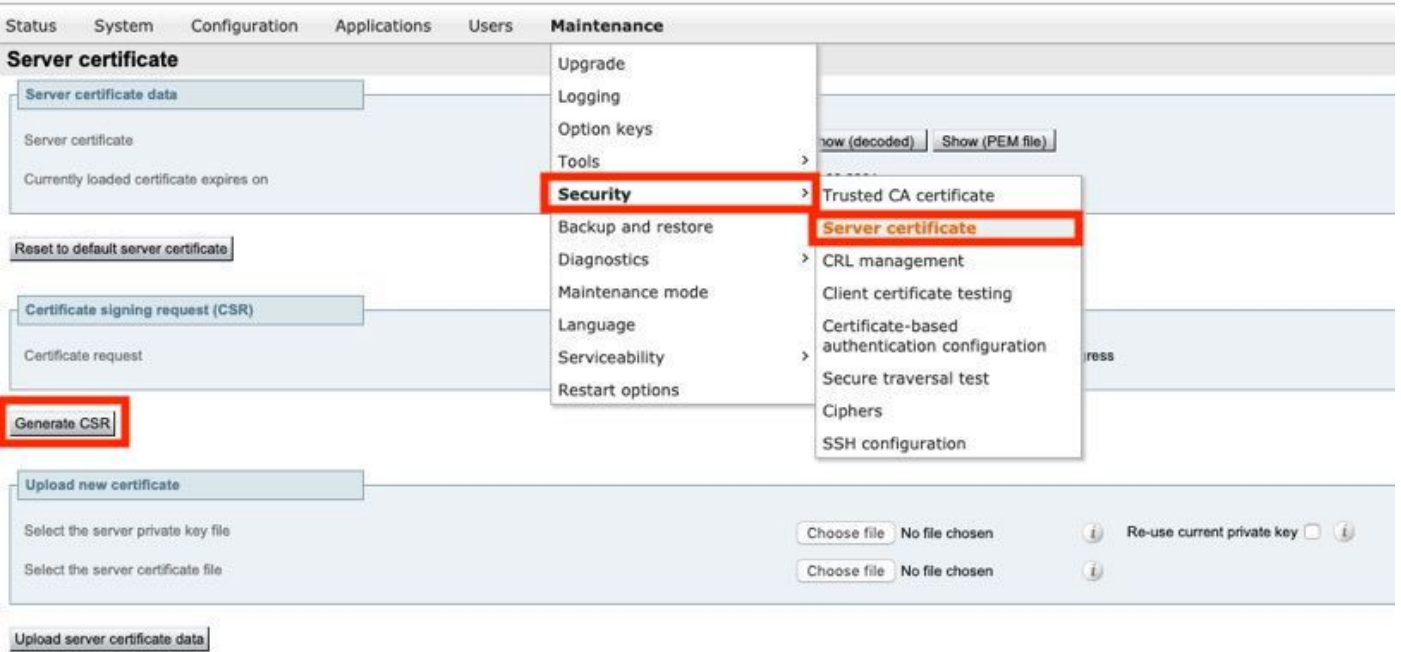

#### 步驟2.在「Common name」下,選擇VCS FQDN (對於非群集設定)或VCS群集的FQDN (對於 群集設定),如下圖所示。

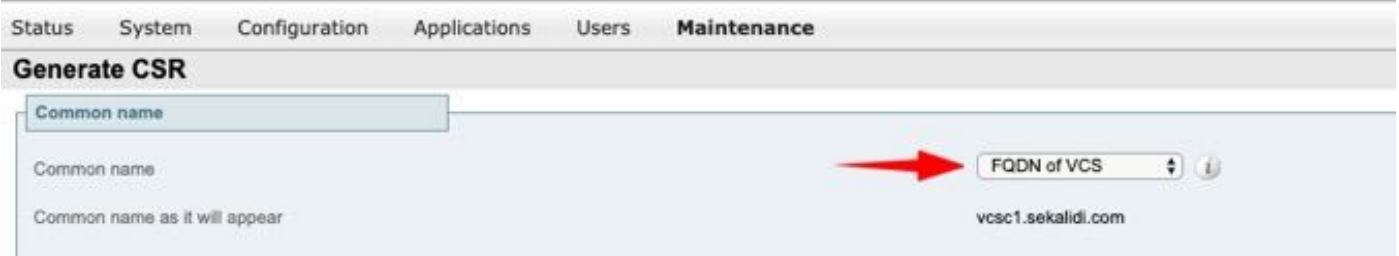

#### 步驟3.在Alternative name下,選擇None(對於非群集設定)或VCS群集的FQDN以及群集中所有 對等體的FQDN(對於群集設定),如下圖所示。

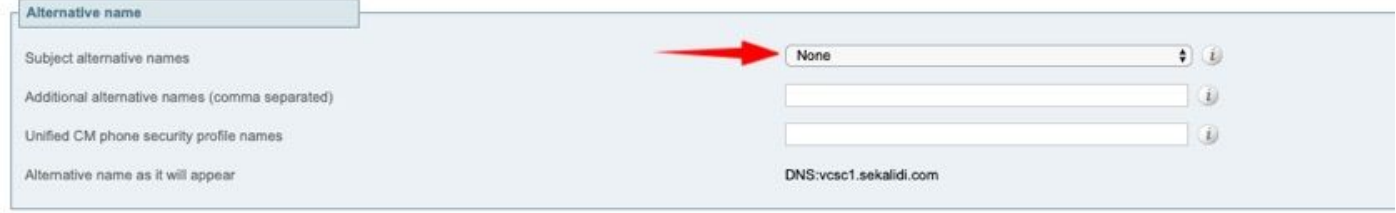

在用於MRA設定的VCS-E/Expressway邊緣伺服器上,除了前面提到的用於其他替代名稱(逗號分 隔)的名稱之外,在CN中新增<MRA域>或collab-edge。<MRA域>。

步驟4.在「Additional information」下,根據需要選擇Key length(in bits)和Digest algorithm,並填 寫其餘詳細資訊,然後選擇Generate CSR,如下圖所示。

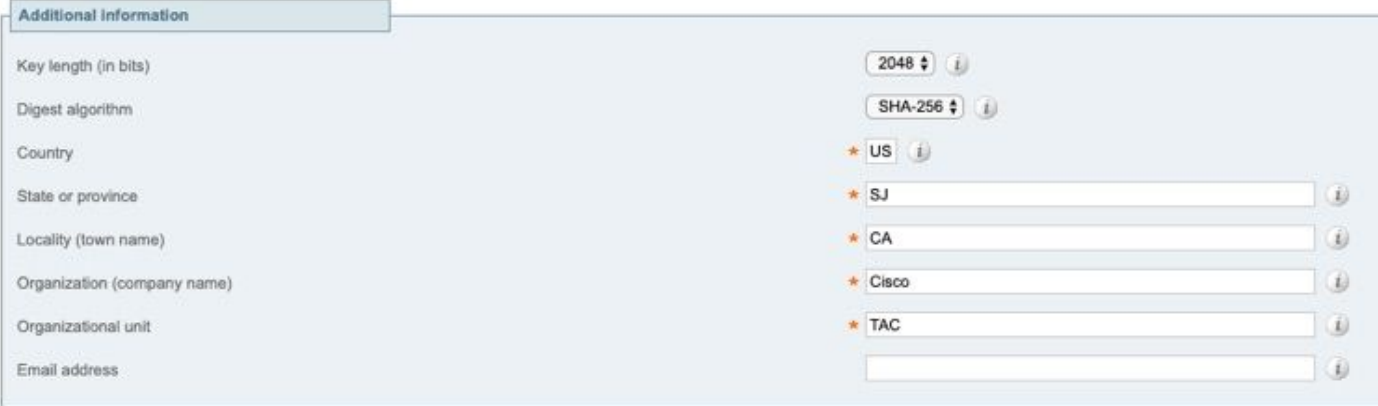

Generate CSR

步驟5。產生CSR後,選擇CSR底下的Download以下載CSR,並讓您的CA對其進行簽名,如下圖 所示。

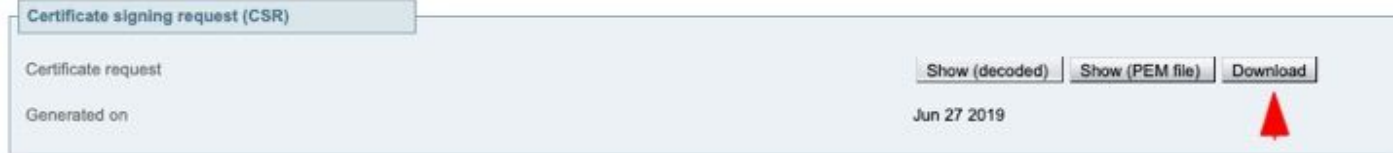

Discard CSR

# 將簽名證書應用到伺服器

步驟1。導覽至Maintenance > Security > Trusted CA certificate,以上傳RootCA憑證鏈結,如下圖 所示。

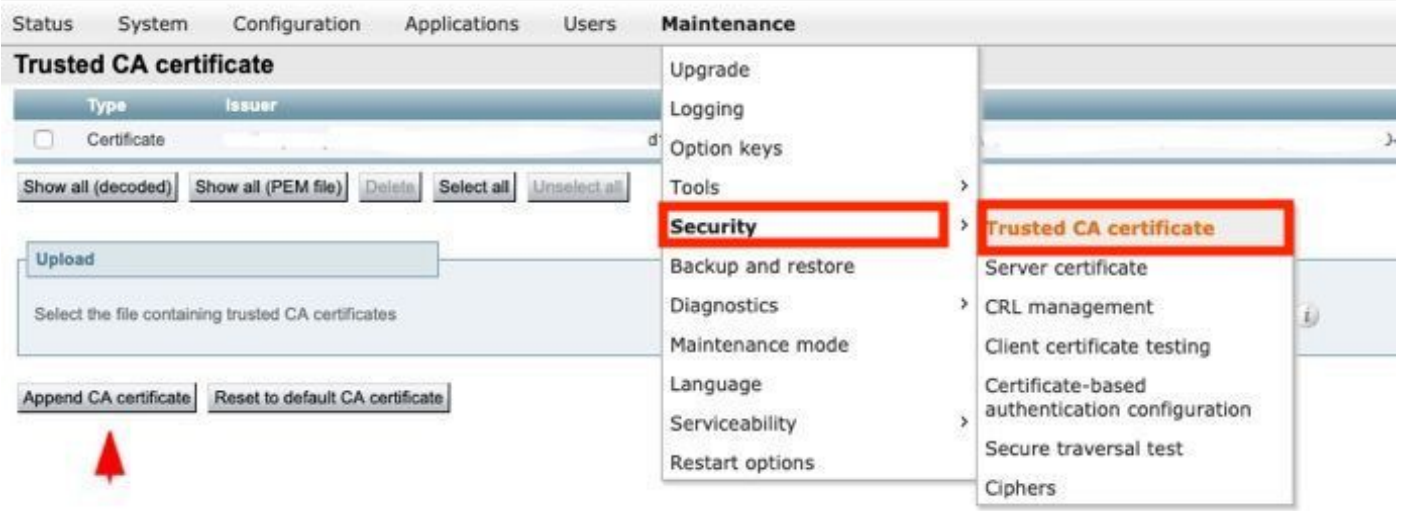

步驟2.導覽至Maintenance > Security > Server certificate,以上傳新簽署的伺服器憑證和金鑰檔案 ,如圖所示(即,金鑰檔案僅在外部產生CSR時需要),如圖所示。

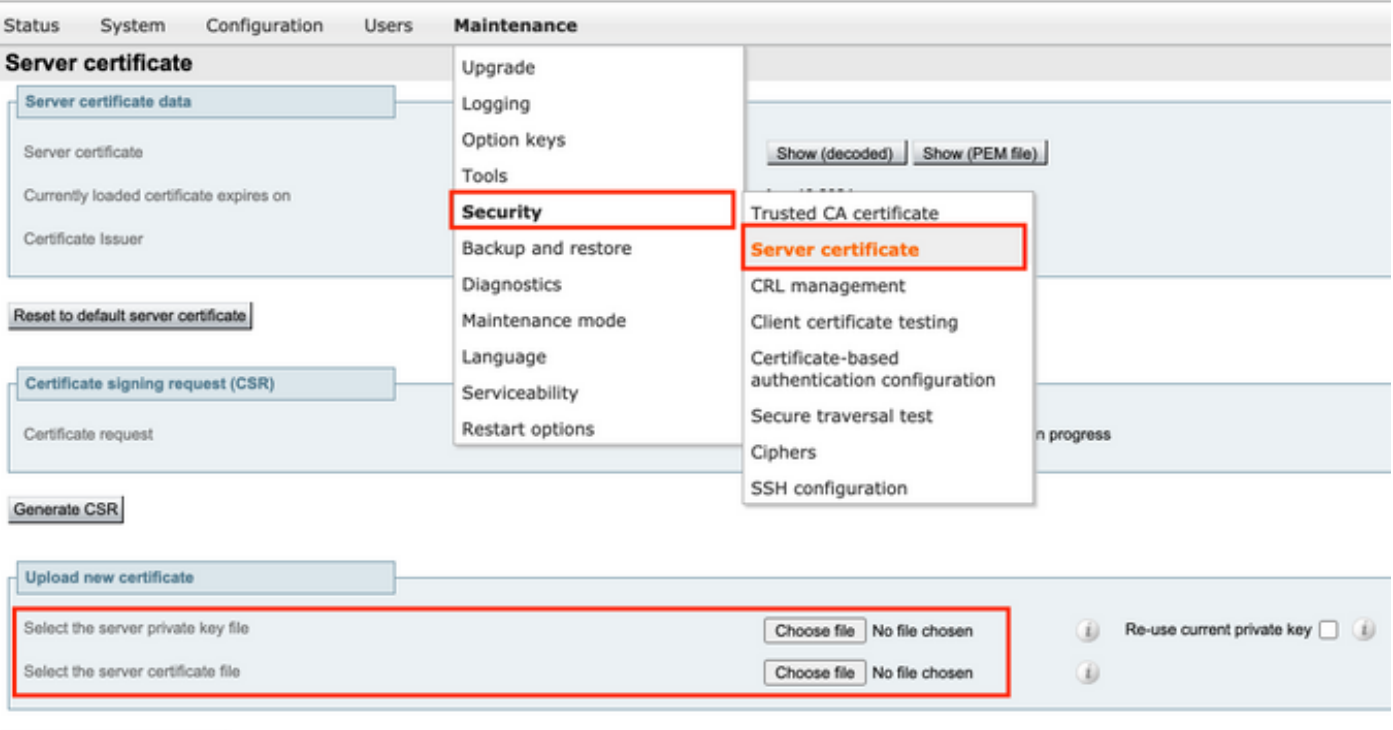

#### 步驟3。然後導覽至Maintenance > Restart options,並為這些新憑證選擇Restart options,以便生 效,如下圖所示。

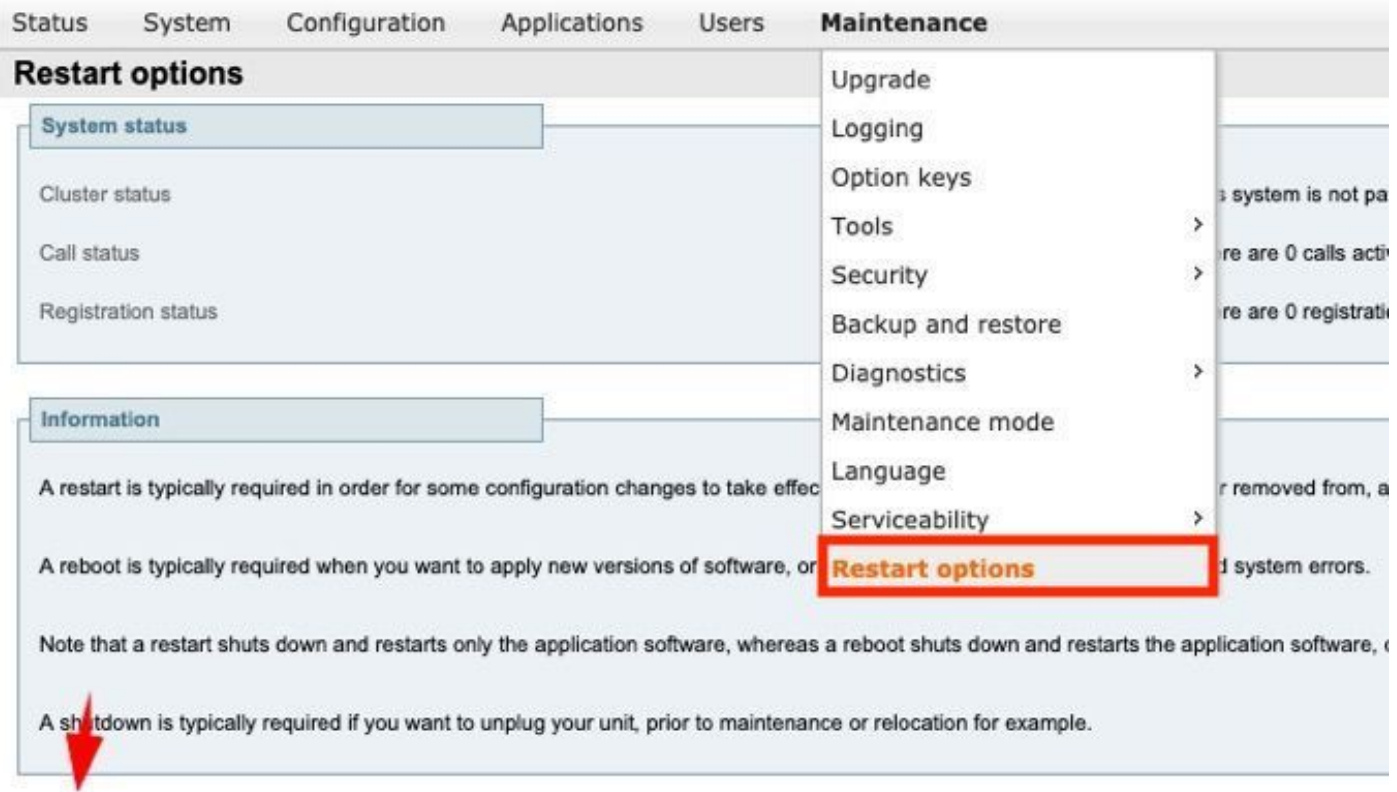

Restart Reboot Shutdown

Upload server certificate data

步驟4.導覽至Alarms,以尋找任何與憑證相關的警報並採取相應行動。